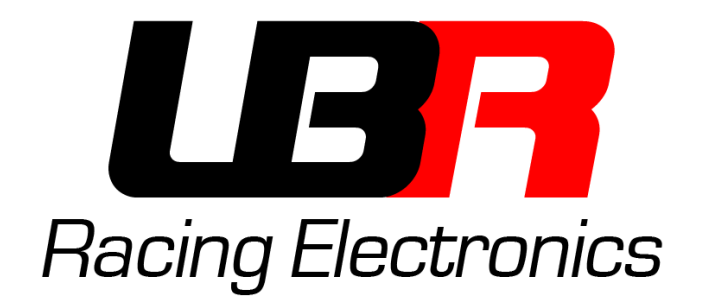

# **Software di programmazione**

MoPower v1.0

**Manuale d'uso**

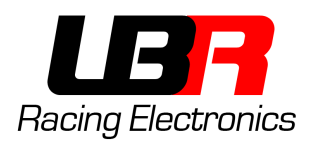

## **SOMMARIO**

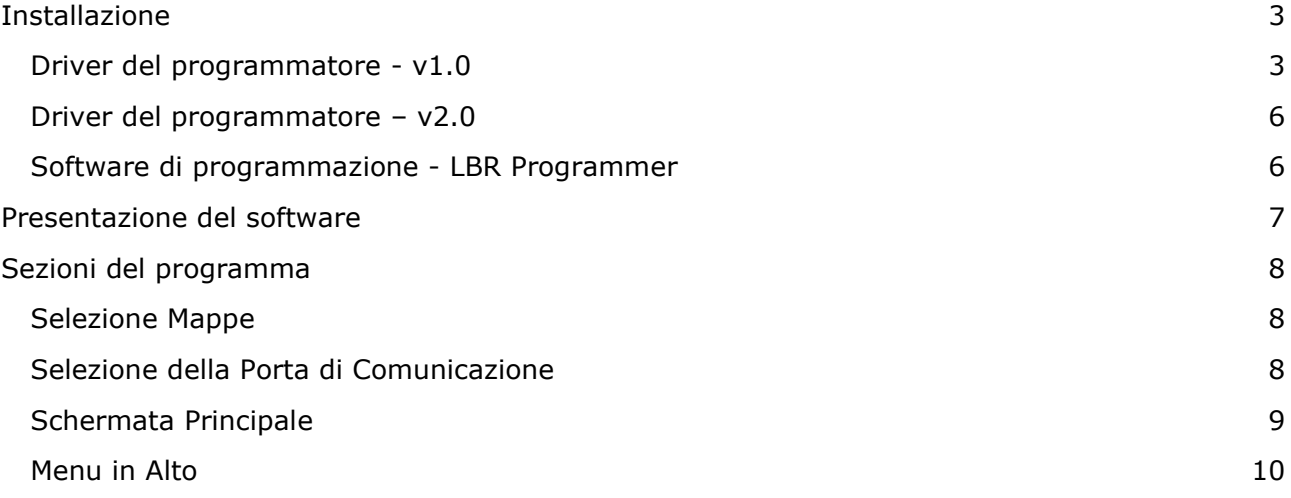

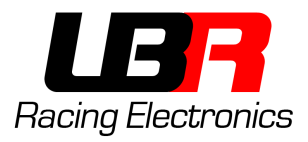

## <span id="page-2-0"></span>**INSTALLAZIONE**

#### <span id="page-2-1"></span>DRIVER DEL PROGRAMMATORE - V1.0

Se il programmatore non riporta alcuna scritta sopra, è la versione 1.0, quindi seguire le istruzioni sotto riportate. Se sul programmatore è riportato "v2.0" allora passare al prossimo capitolo.

Aprire il file "DriverInstaller64.exe" nel caso di sistema operativo a 64bit oppure "DriverInstaller32.exe" nel caso di sistema operativo a 32 bit.

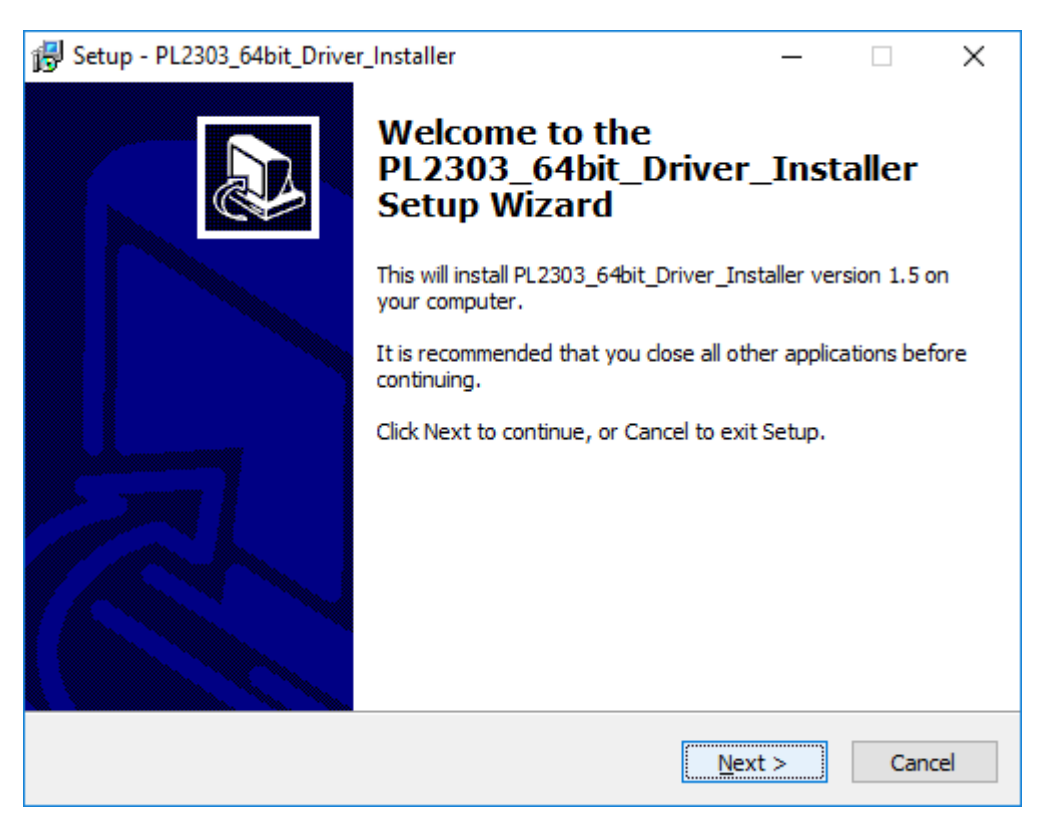

Premere su **Next**

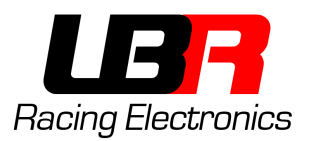

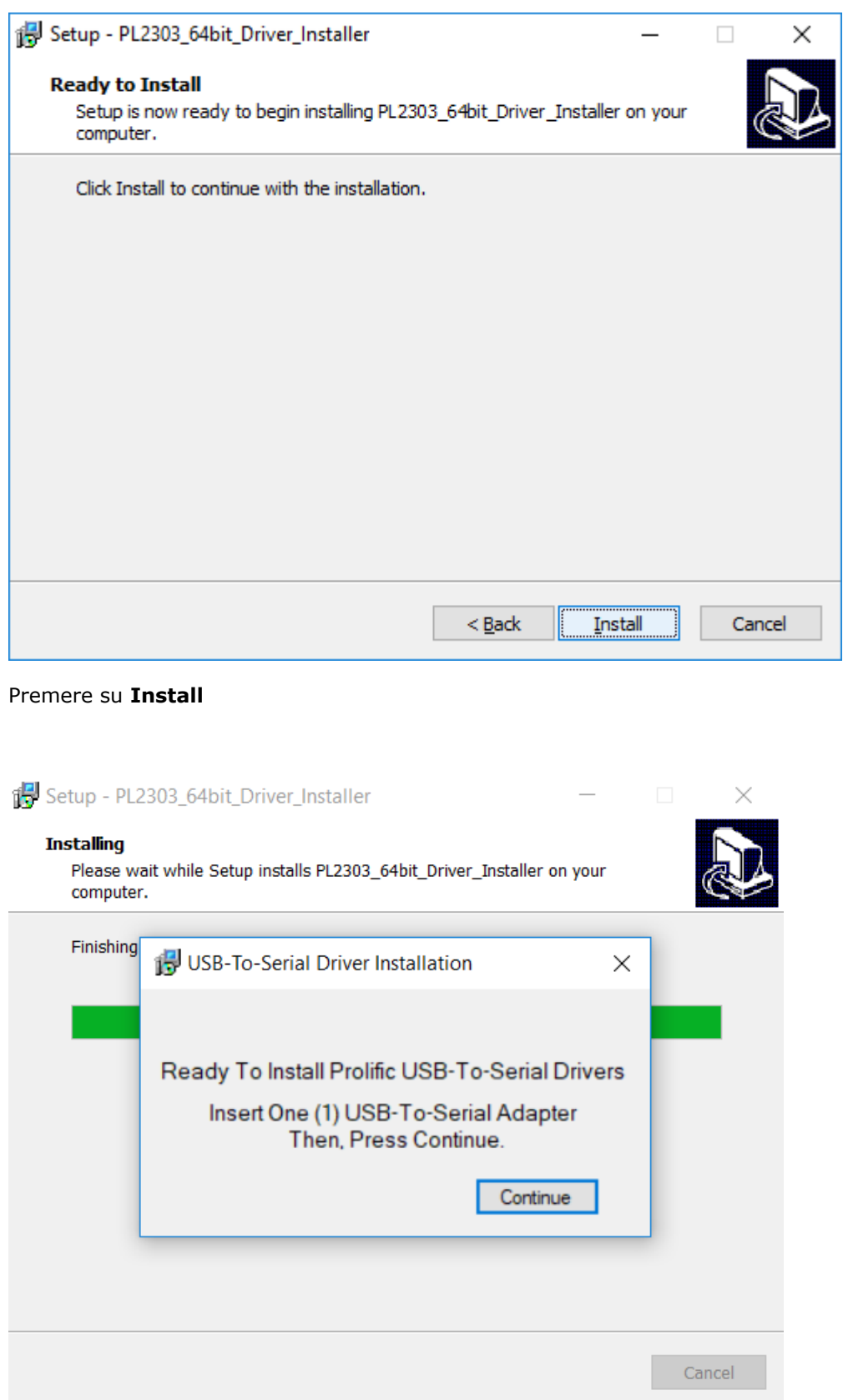

Quando apparirà questa finestra, collegare il programmatore in una porta USB libera, attendere 5-10 secondi e poi premere su **Continue**

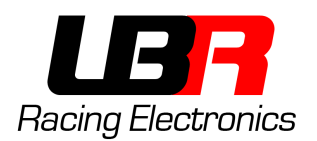

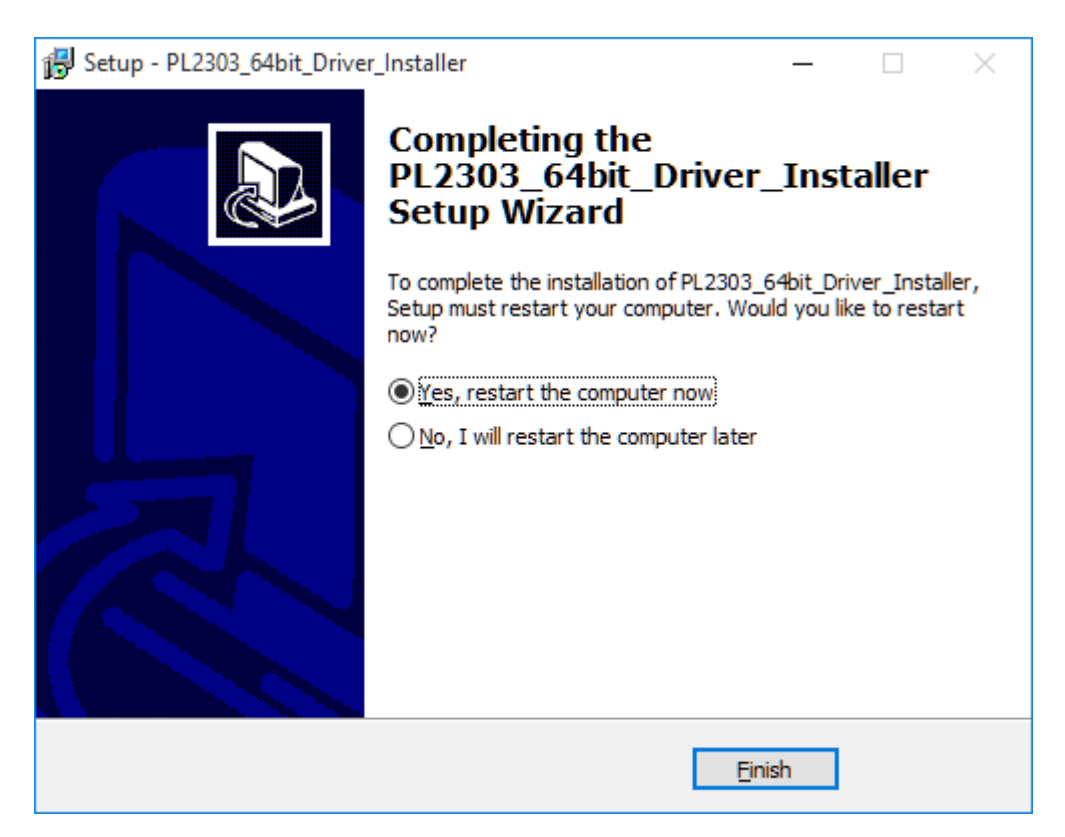

Alla fine della procedura selezionare **Yes, restart the computer now** per riavviare il computer e premere su **Finish**

Ora è possibile scollegare il programmatore mentre il pc si riavvia.

**ATTENZIONE**: Il computer verrà riavviato, prima di cliccare su **Finish** salvare tutti i file aperti!!

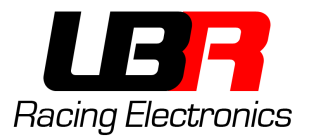

#### <span id="page-5-0"></span>DRIVER DEL PROGRAMMATORE – V2.0

Se il programmatore riporta la scritta "v2.0" allora seguire le seguenti istruzioni.

Aprire il file "Driver Installer V2.exe", si presenterà la schermata sottostante. Cliccare su "INSTALL" per installare il driver. Al termine della procedure chiudere la finestra cliccando sulla "X" in alto a destra.

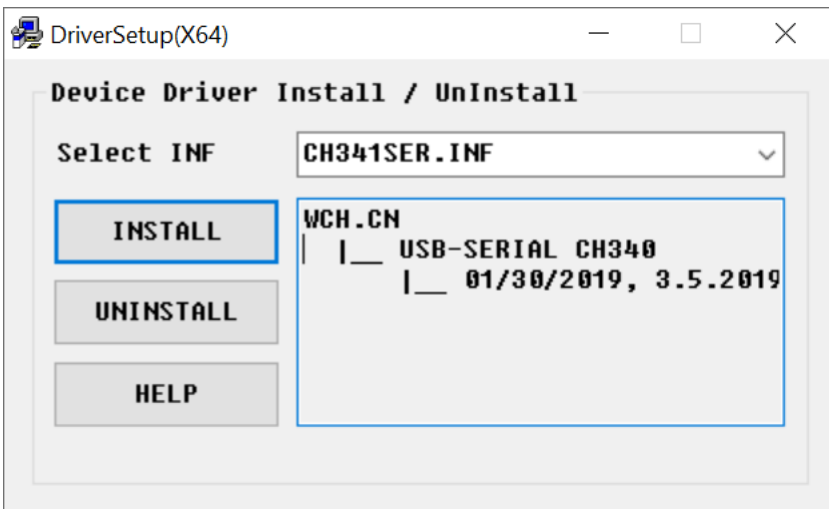

#### <span id="page-5-1"></span>SOFTWARE DI PROGRAMMAZIONE - LBR PROGRAMMER

Il programma non necessita di installazione, basta eseguirlo. È consigliato copiarlo sul desktop per raggiungerlo facilmente.

Requisiti per l'esecuzione: Questo programma richiede che sia installato sul sistema il Microsoft .NET Framework 4.

Nel caso che il software non si avvii, installarlo seguendo questi uno di questi link:

- Web Installer: https://www.microsoft.com/en-us/download/details.aspx?id=17851
- Offline Installer: https://www.microsoft.com/it-it/download/details.aspx?id=17718

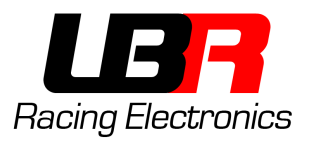

## <span id="page-6-0"></span>**PRESENTAZIONE DEL SOFTWARE**

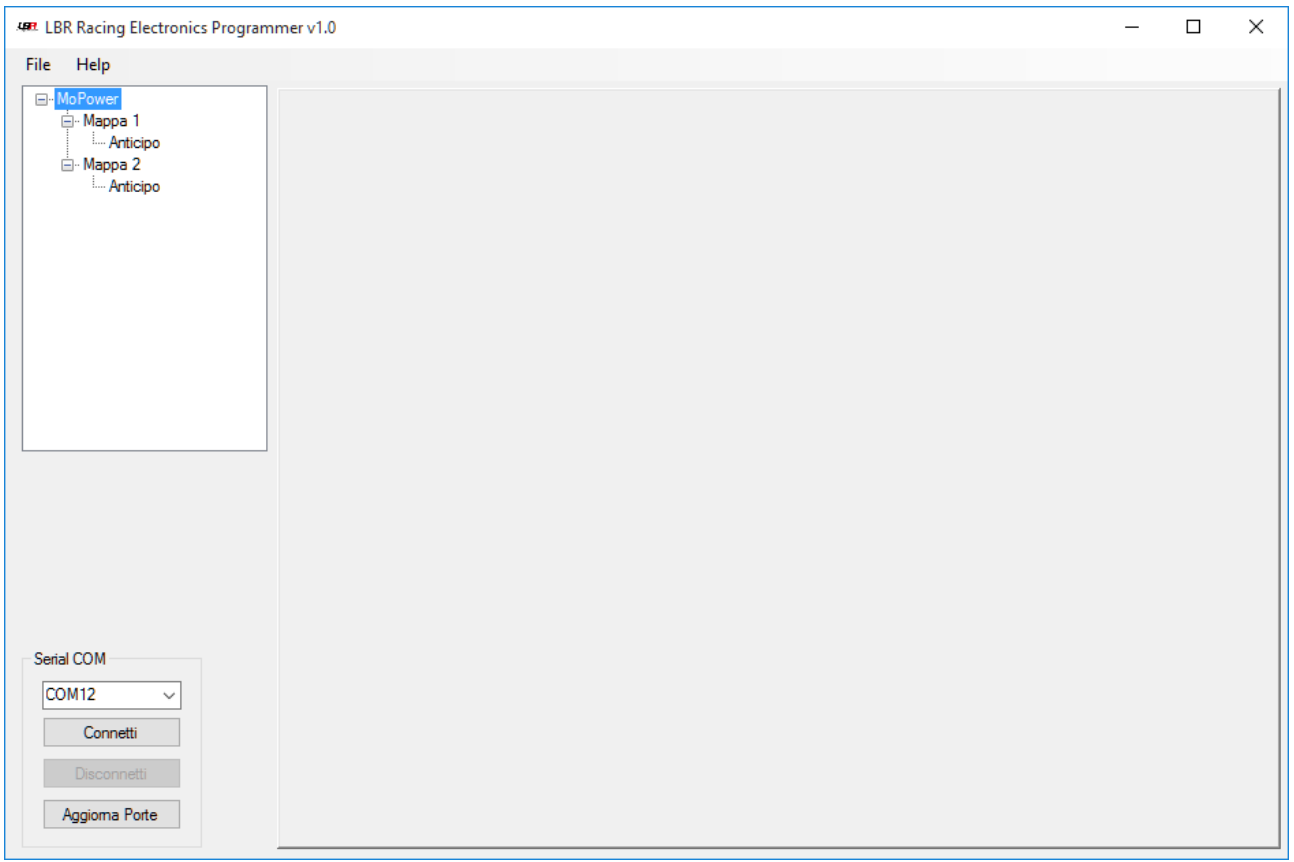

Il software LBR Programmer permette di definire curve di anticipo personalizzate (visualizzabili graficamente) per il proprio motore e caricarle su una centralina MoPower v1.0.

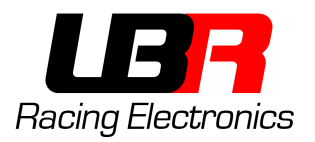

### <span id="page-7-0"></span>**SEZIONI DEL PROGRAMMA**

#### <span id="page-7-1"></span>SELEZIONE MAPPE

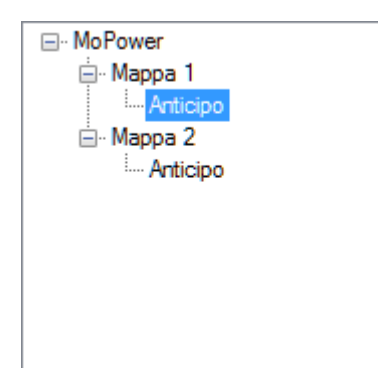

In questa sezione vengono mostrate le mappe disponibili, e per ogni mappa tutti i parametri impostabili dall'utente.

Una mappa è formata da vari parametri, nel caso di MoPower v1.0 solo l'anticipo è impostabile, ma in future versioni potrebbero arrivare altri parametri da impostare (limitatore di giri, powerjet, tps etc…).

#### <span id="page-7-2"></span>SELEZIONE DELLA PORTA DI COMUNICAZIONE

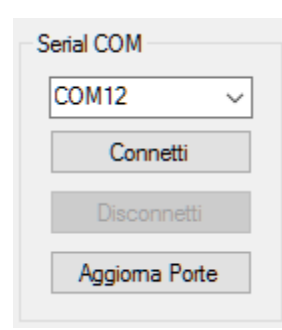

Qui vengono mostrate le porte seriali disponibili sul computer. Nel caso che MoPower venga connesso al computer dopo che il software sia già stato avviato basterà cliccare su "Aggiorna Porte". Una volta selezionata la porta giusta, cliccare su Connetti in modo da stabilire la connessione con MoPower.

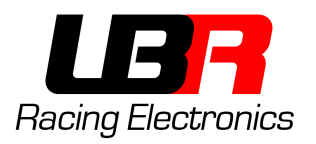

#### <span id="page-8-0"></span>SCHERMATA PRINCIPALE

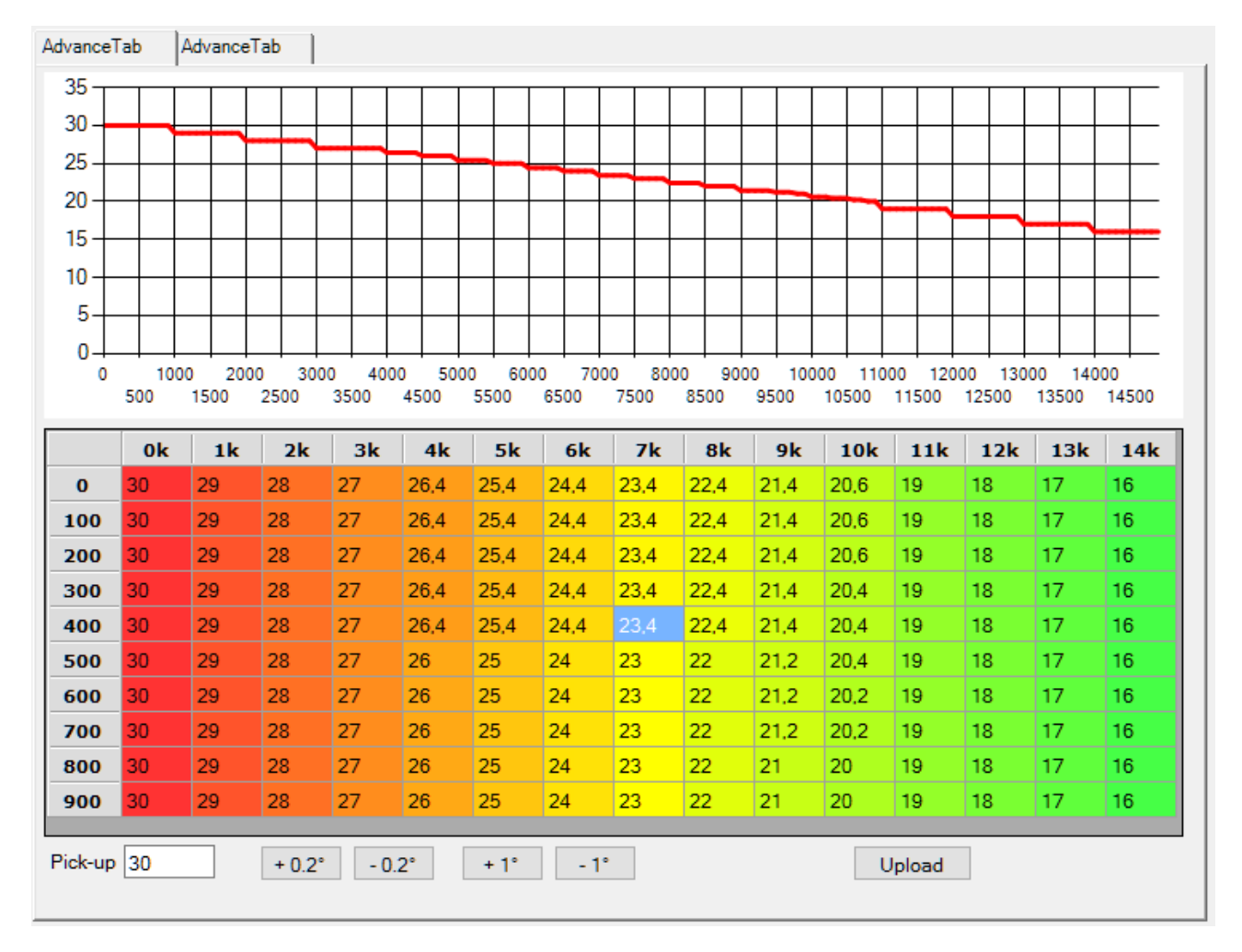

Nella metà in alto viene mostrato il grafico, aggiornato in tempo reale, della mappa inserita nella metà inferiore.

La tabella è organizzata con le migliaia di giri/min come colonne, e le centinaia di giri/min sulle righe.

Esempi:

- La prima cella in alto a sinistra conterrà l'anticipo desiderato da 0 fino a 99 giri/min.
- La cella nella seconda colonna (1k) e nella quarta riga (300) conterrà l'anticipo desiderato (in questo caso 29 gradi) a da 1300 fino a 1399 giri/min.
- La cella nella colonna 7k e nella riga 400 conterrà l'anticipo da 7400 a 7499, in questo caso 23.4 gradi.

In basso sono presenti dei pulsanti e la casella su cui inserire la posizione del pickup rispetto al punto morto superiore, questo parametro dipende da motore a motore, nel caso di uno statore piaggio di serie NON MODIFICATO si aggira sui 21 gradi.

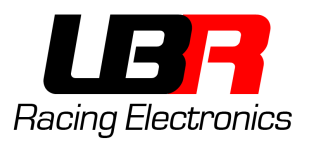

I pulsanti **"+0.2**", "**-0.2**", "**+1**" e "**-1**" aumentano/diminuiscono della quantità scritta sul pulsante la o le celle selezionate in quel momento. Esempio, se seleziono tutta la prima colonna (che contiene 30 gradi) e premo il pulsante "+1", la colonna ora conterrà 31 gradi.

L'anticipo è impostabile a passi di 0.2 gradi, quindi ad esempio 23.3 non è un valore valido, mentre 23.2 o 23.4 si.

Il pulsante "Upload" consente di caricare sulla centralina la mappa su cui si sta lavorando (quella scritta nelle caselle e mostrata sul grafico).

La mappa 1 è quella selezionata lasciando scollegato il cavetto blu. Per selezionare la mappa 2 è necessario collegare e lasciare collegato a massa il cavetto blu, utilizzando un pulsante.

#### <span id="page-9-0"></span>MENU IN ALTO

**P.** LBR Racing Electronics Programmer v1.0 File Help

Tramite il menu File è possibile salvare su file o caricare da file le mappe. Verrà salvata su file solo la mappa attualmente selezionata nella finestra laterale "Selezione Mappe" e mostrata nel grafico. Per salvare entrambe le mappe è necessario selezionarle una ad una e salvarle su file dal nome diverso.

Nel menu Help sono disponibili informazioni sul programma e il manuale d'uso.